## **Procedimentos para Cadastro de Projetos no Perfil CEUA – Sistema CIUCA**

Passo 1 – Acesse o sistema CIUCA em: http://ciuca.mct.gov.br

Passo 2 - Acesse o **perfil CEUA**, informando login e senha do coordenador de CEUA.

Passo 3 – Clique na aba **Projetos**

| <b>Cadastro CEUA</b> |                |        |                       |                         |                           |          |  |
|----------------------|----------------|--------|-----------------------|-------------------------|---------------------------|----------|--|
| Identificação        | <b>Membros</b> | Anexos | Visualizar Formulário | Relatório de Atividades | <b>Finalizar Cadastro</b> | Projetos |  |

Passo 4 – Informe os dados solicitados abaixo e clique no botão **Incluir:**

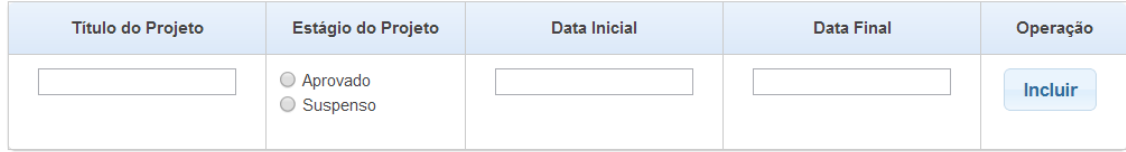

Passo 5 – Para visualizar os projetos cadastrados, clique no botão **Consultar:**

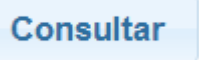

Passo 6 – Para encerrar, clique no botão **Finalizar Sessão:**

**Finalizar Sessão**